# Fehlerbehebung bei der Anmeldung beim Diagnostic Framework-Portico-System schlägt mit Fehlercode HTTP 403 fehl ٦

# Inhalt

**Einführung** Voraussetzungen Anforderungen Verwendete Komponenten Problem Lösung

# Einführung

Dieses Dokument beschreibt Schritte zur Fehlerbehebung für das Diagnostic Framework Portico-Anmelden fehlschlägt mit Fehlercode HTTP 403.

### Voraussetzungen

- Cisco Unified Contact Center Enterprise (UCCE) 12.0
- Windows 2016

#### Anforderungen

Cisco empfiehlt, über Kenntnisse in folgenden Bereichen zu verfügen:

• UCCE 12,0

#### Verwendete Komponenten

Die Informationen in diesem Dokument basieren auf UCCE 12.0.

Die Informationen in diesem Dokument wurden von den Geräten in einer bestimmten Laborumgebung erstellt. Alle in diesem Dokument verwendeten Geräte haben mit einer leeren (Standard-)Konfiguration begonnen. Wenn Ihr Netzwerk in Betrieb ist, stellen Sie sicher, dass Sie die potenziellen Auswirkungen eines Befehls verstehen.

# Problem

- Doppelklicken Sie auf dem Desktop auf Foldername "Unified CCE Tools".
- Klicken Sie auf "Diagnostic Framework Portico".
- Geben Sie Anmeldeinformationen ein, wenn Sie zur Anmeldung aufgefordert werden. jedoch

Browser dort nach Berichten Fehlercode HTTP 403 (nicht autorisiert), wie im Bild angezeigt;

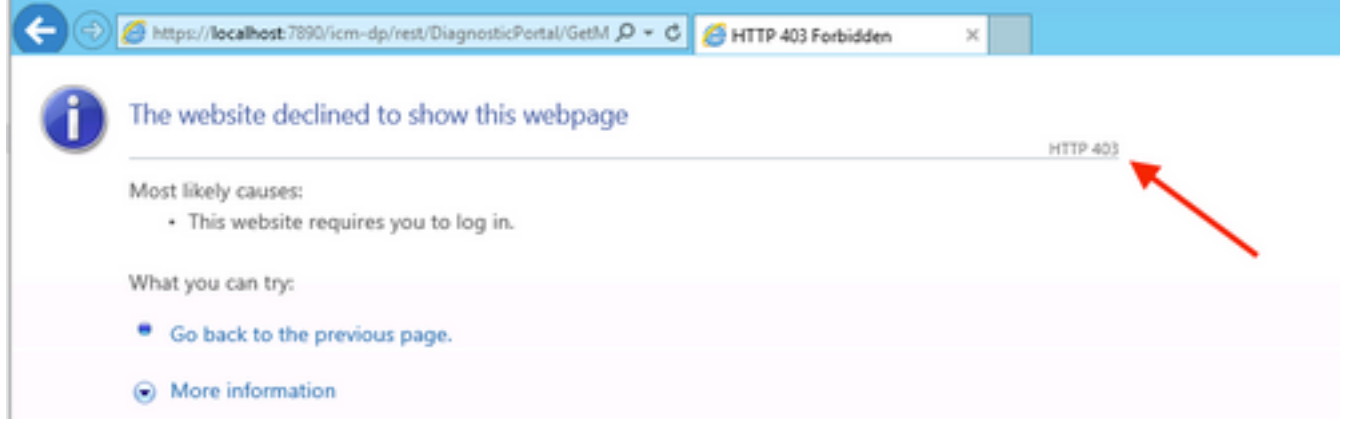

## Lösung

• Starten Sie den Domänenmanager im Ordner "Cisco Unified CCE Tools", wie im Bild gezeigt:

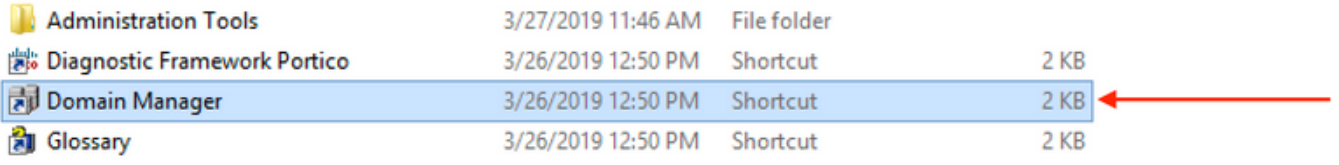

• Klicken Sie unter "Security Group" (Sicherheitsgruppe) auf "Members" (Mitglieder), wie im Bild gezeigt:

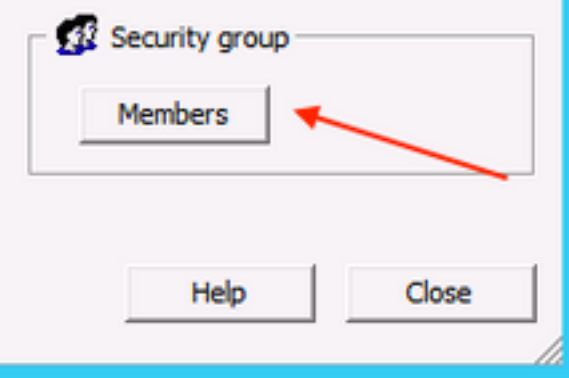

• Klicken Sie unter Sicherheitsgruppenmitglieder auf "Hinzufügen".

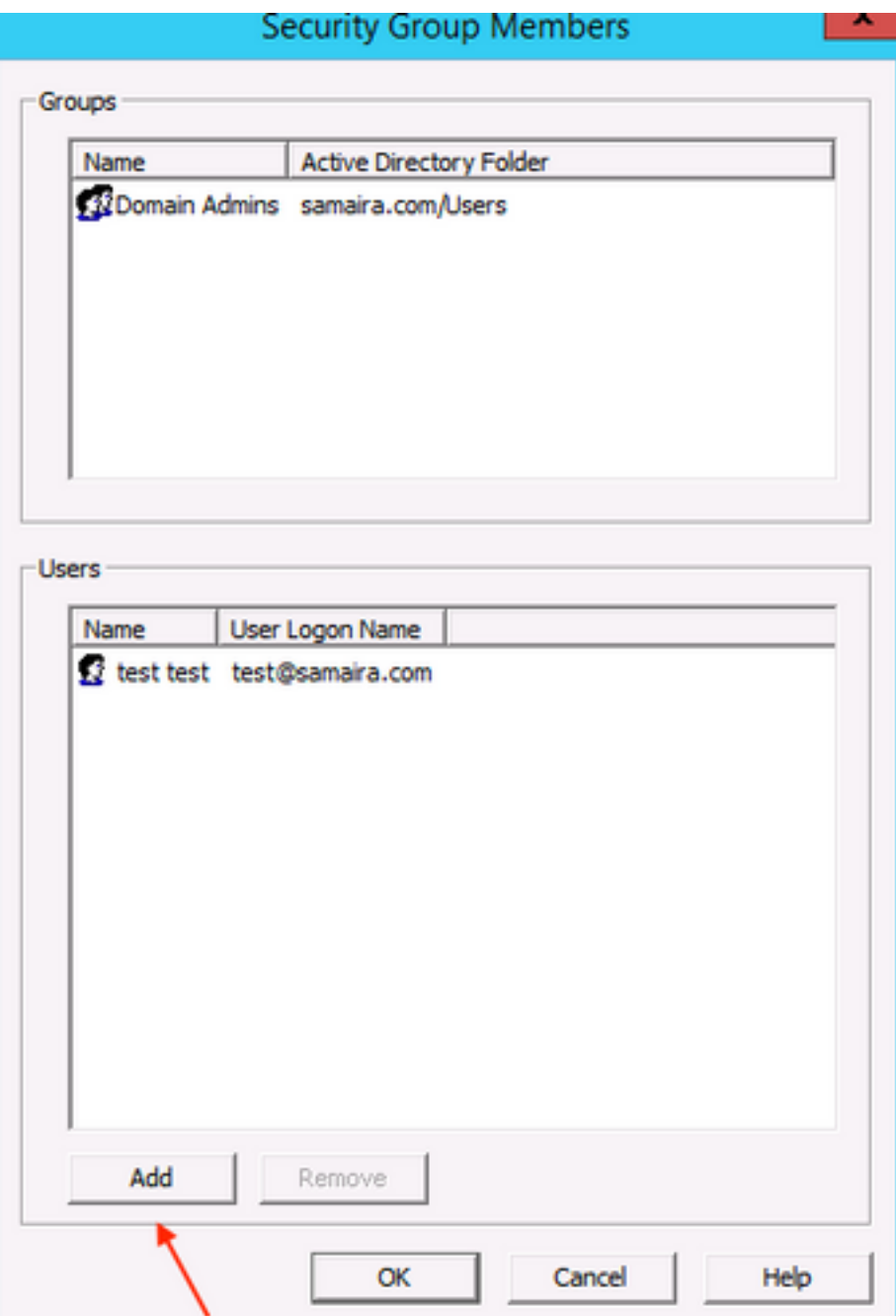

• In dieser Phase Fehler "Der RPC-Server ist nicht verfügbar", wie in einem Popup-Fenster mit Bildern gezeigt:

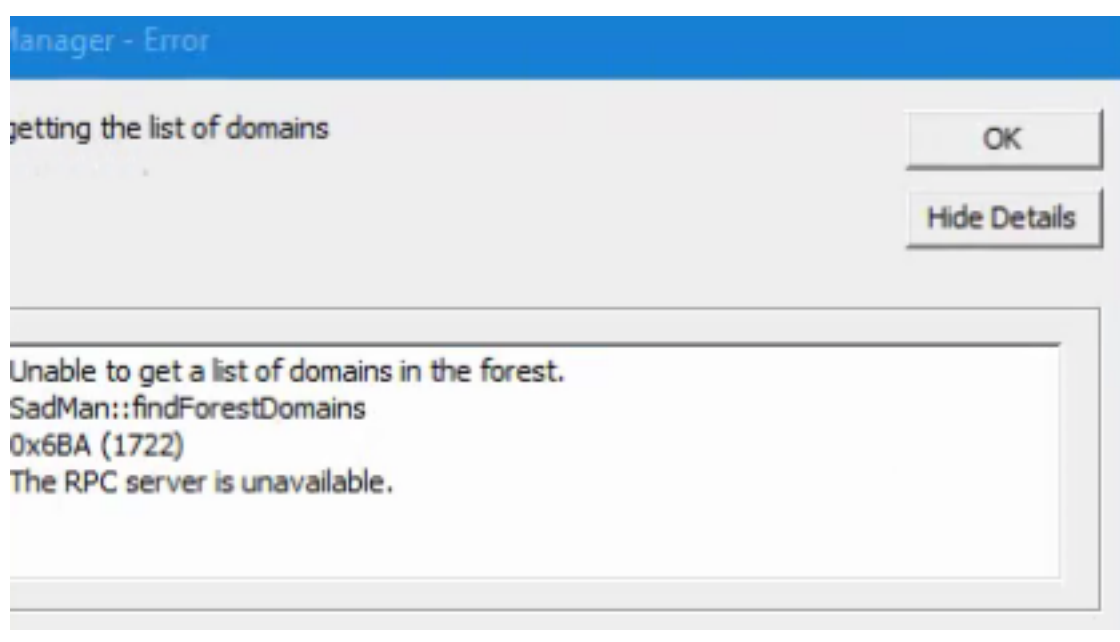

- Stellen Sie sicher, dass Windows-Dienste, DCOM Server Process Launcher, Remote Procedure Call (RPC) und RPC Endpoint Mapper gestartet werden.
- Versuchen Sie, sich über das lokale Administratorkonto bei Windows anzumelden, und es wird der Fehler "Es wurde versucht, sich anzumelden, aber der Netzwerkanmeldungsdienst wurde nicht gestartet" gemeldet.
- Um dies zu beheben, Öffnen Sie **services.msc.**Stellen Sie sicher, dass der Status "Netlogon" des Dienstnamens "Ausführen" und der Starttyp auf "Automatisch" eingestellt sind.

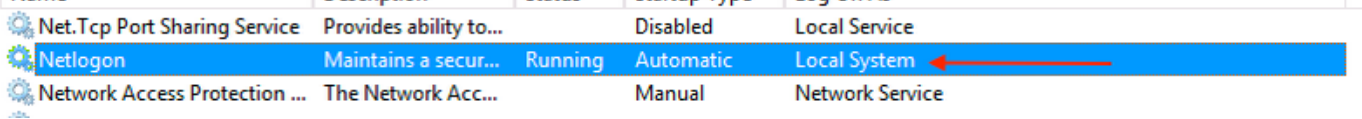